## **HOW TO REQUEST YOUR UNIT'S PAYOUT**

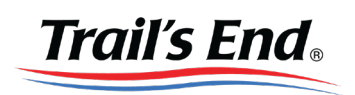

## Sign into Trails-End.com and add or verify your unit's bank information.

- Go to Unit Info (1) and expand the Manage Unit Bank Account section (2).

- Fill out required fields and click Save (3).

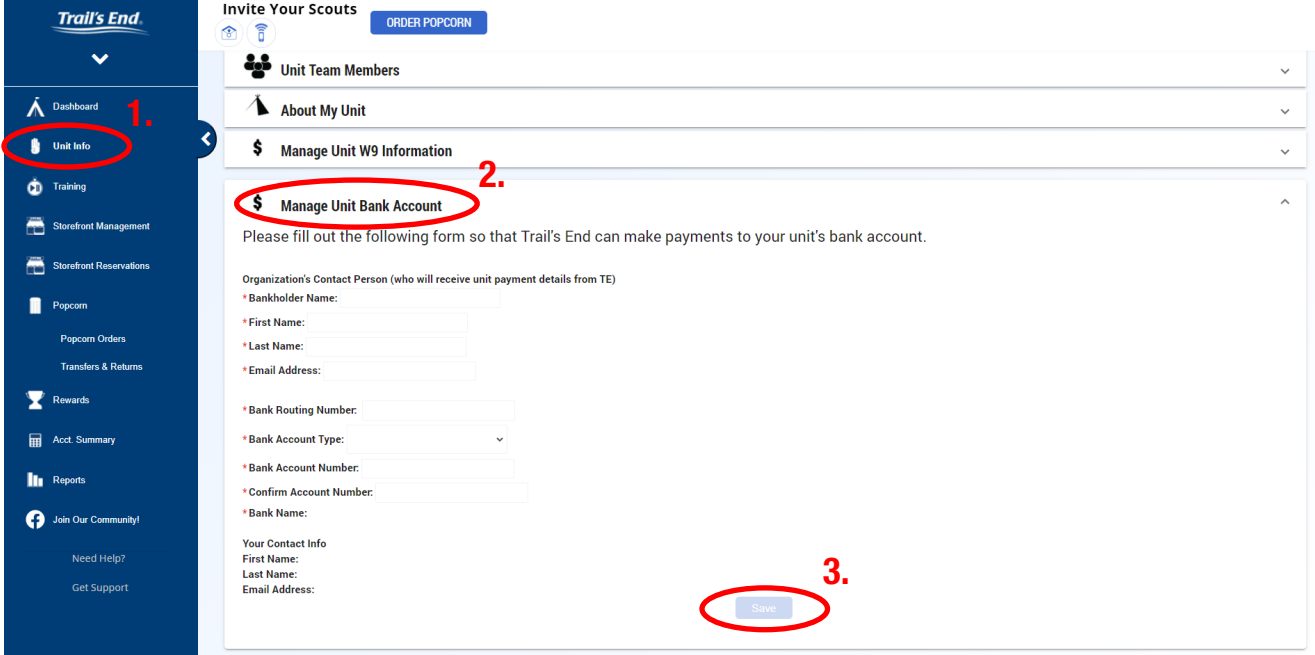

## 2. Go to Acct. Summary (1) and click Request Payout (2).

- **IMPORTANT:** You MUST be in the 2021 Selling Campaign to request.
- Next Available Payout Date will be noted on this screen.
- Click the black "i" icons for more information regarding your payout.

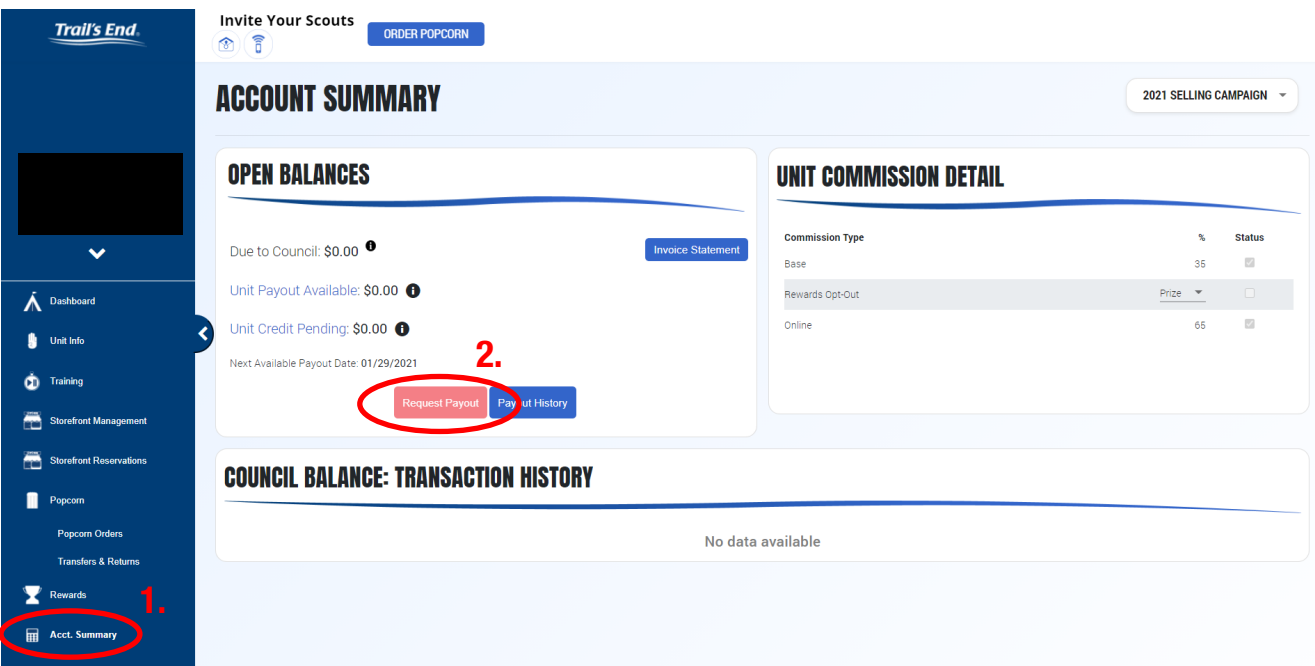

## Email support@trails-end.com with any questions.